Sigma 社 6-16S 操作簡易マニュアル

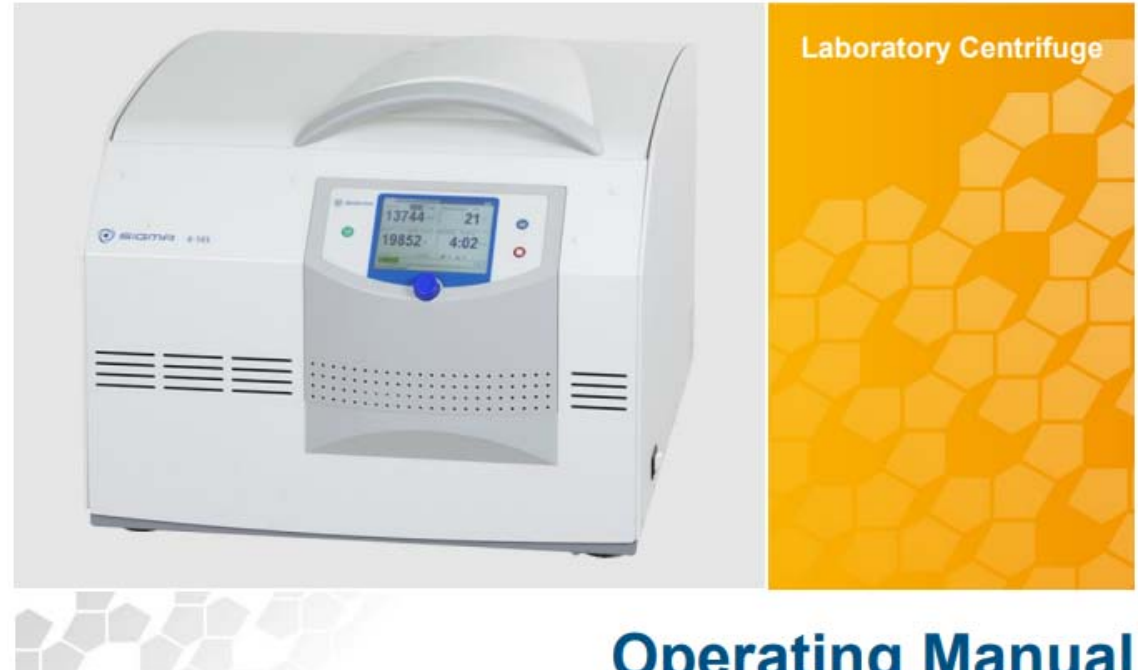

# **Operating Manual**

⽬次 P.4 機器概要 機器前面図 P.5 機器背⾯図 P.6 Name Plate 図 規格及び重量 P.7 Transport Safety device について ローターの取り外し P.8 アクセサリーの取り付け P.9 ユーザーインターフェース ディスプレイ P.10 マニュアルモード 遠心操作を開始する 遠心操作の中断 Quick Stop について 減速過程の中断について ディスプレイ、データの変更 P.11 スタンダードメニュー ショートラン P.12 ローターセレクションリスト ローターの自動検出 P.13 Progr.:プログラムリスト プログラム'RAPID TEMP'について P.14 プログレスインジケーター プロセスライブラリーメニュー P.15 プロセスの呼び出し プロセスの開始 パラメーターメニュー 停止状態での予冷 Radius(半径) Density(密度) P.16 遠⼼モニタリング 温度モニタリング Spin-out from・・・ P.17 セットアップメニュー Open lid after run Program rotation

- P.17 Runtime as of set speed Start delay Display Deceleration time P.18 遠心機の使用 **Cycles**  Info Sensor Buzzer プログラムモード プログラムの保存 P.19 プログラムの呼び出し
- プログラムの実⾏ P.20 プログラムの消去
- ⾃動プログラムローテーション

機器概要

## 機器前面図

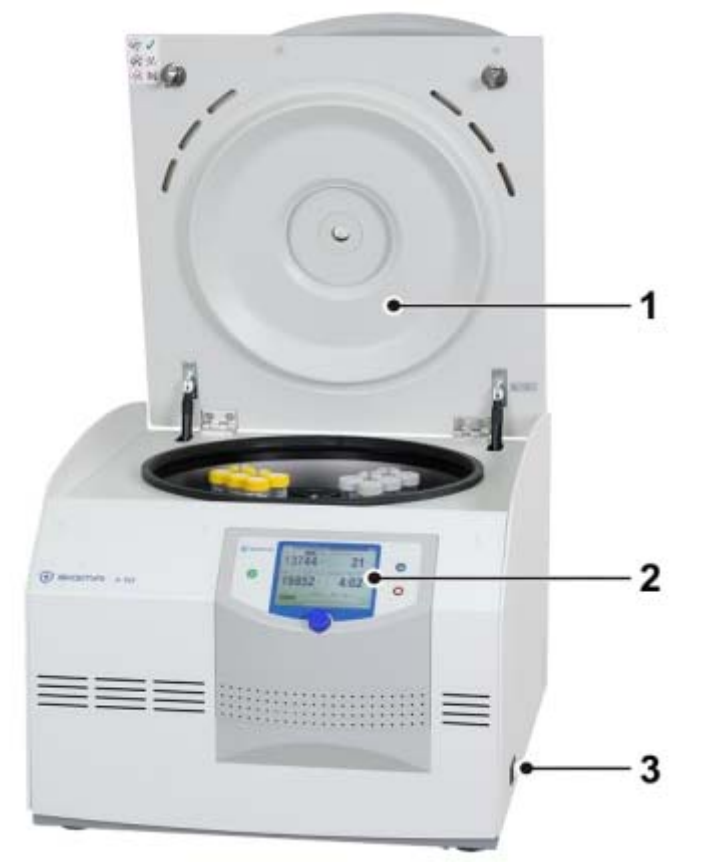

- 1. リッド
- 2. ユーザーインターフェース
- 3. 主電源(背⾯図にも 3 として描写)

## 機器背面図

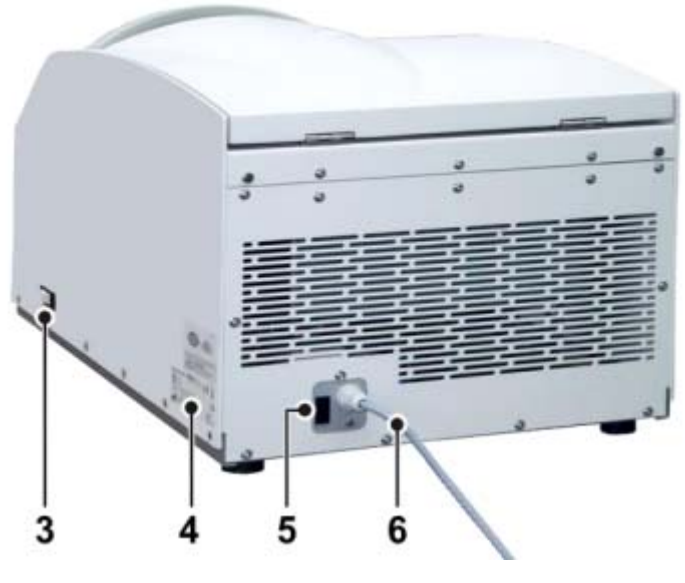

- 4. ネームプレート
- 5. ヒューズホルダー
- 6. 主電源ケーブル

## Name Plate 図

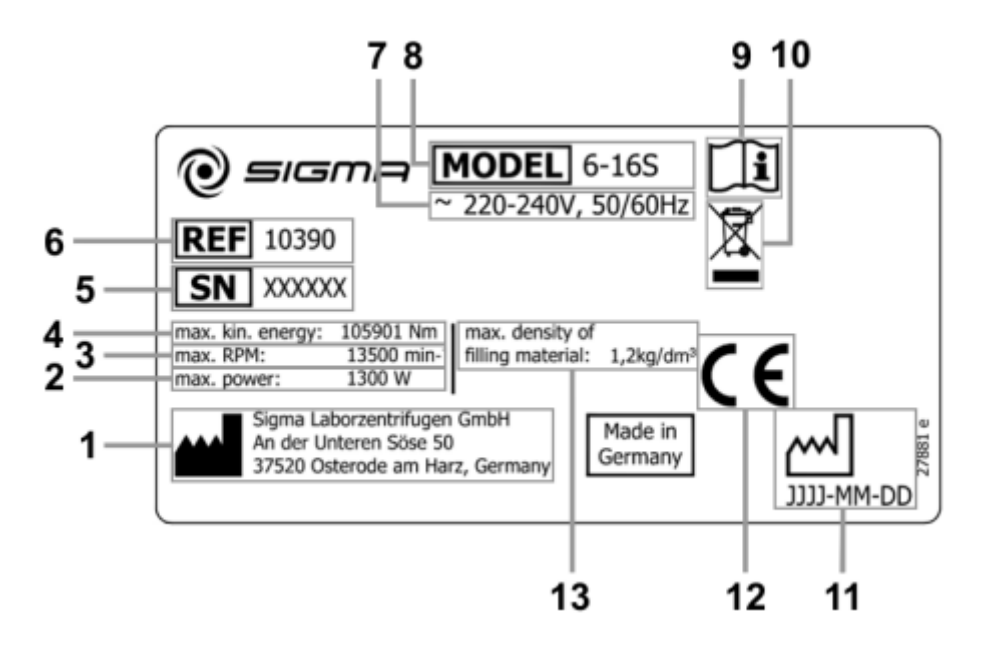

- 1. 製造者名 8. 通常の電圧
- 2. 消費電力 9. CE マーク
- 3. 最⼤速度 10. 廃棄の記号
- 4. 最⼤運動エネルギー 11. マニュアル参照マーク
- 5. シリアルナンバー 12. 製造年月日
- 6. 製品コード 13. 最⼤許容密度
- 7. 型式

## 規格及び重量

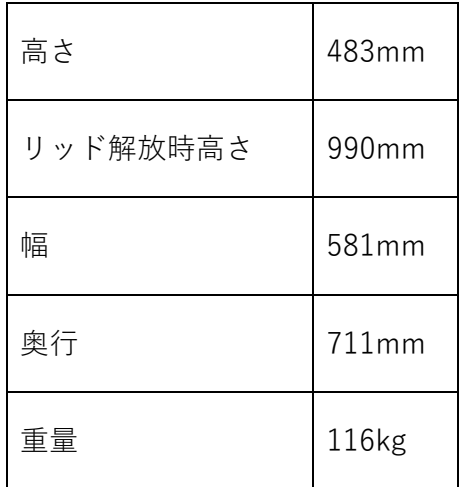

## Transport Safety device について

輸送を安全に⾏う為に底⾯パネルに下図の 1 で⽰されます 2 つのプラスチック製の固定ネ ジが取り付けてあります。

モーターを固定しているネジの為、使⽤前には必ず外して下さい。

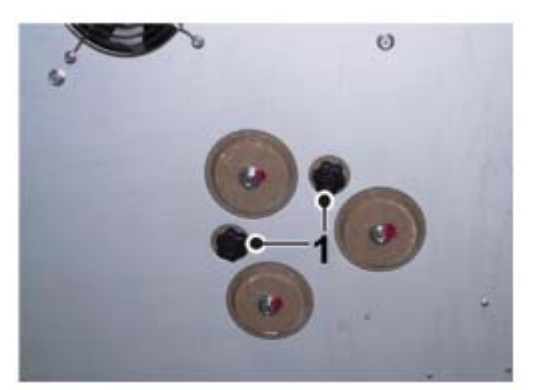

反時計回りにネジを外します

万⼀の故障等で機器を動かす可能性がありますので本パーツは必ず保管をお願い致します。

## ローターの取り外し

- 1. ローター固定スクリューを(反時計回りに)弛め、リッドを取り外して下さい
- 2. リッドを反時計回りに廻し、リッドを取り外して下さい

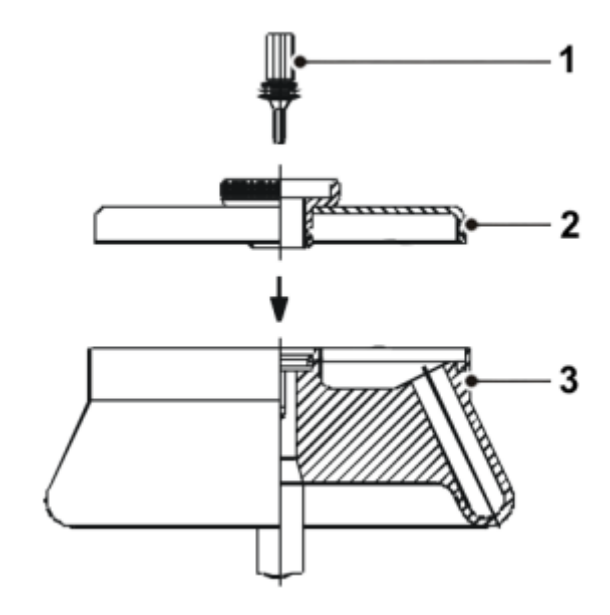

- 1. ローター固定スクリュー
- 2. リッド
- 3. ローター

## アクセサリーの取り付け

多様なサイズのアクセサリーの取り付けが可能ですが、下図の様に必ず対称に設置する様 にして下さい。

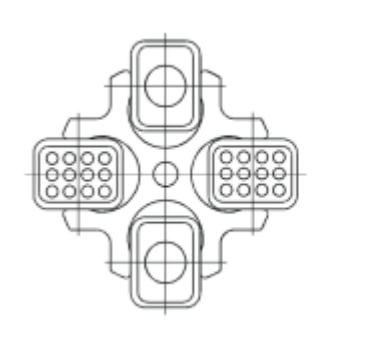

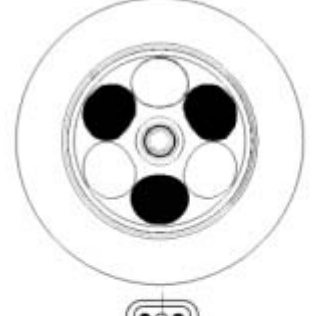

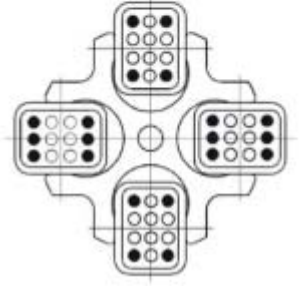

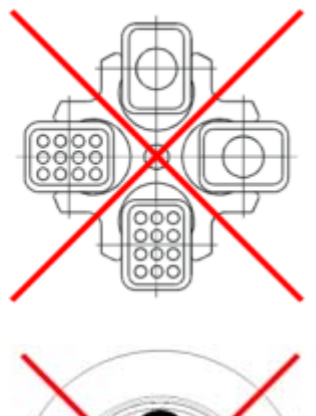

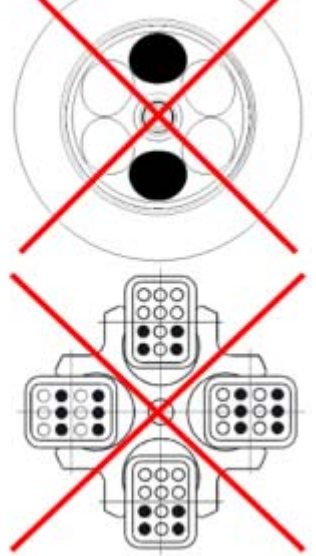

## ユーザーインターフェース

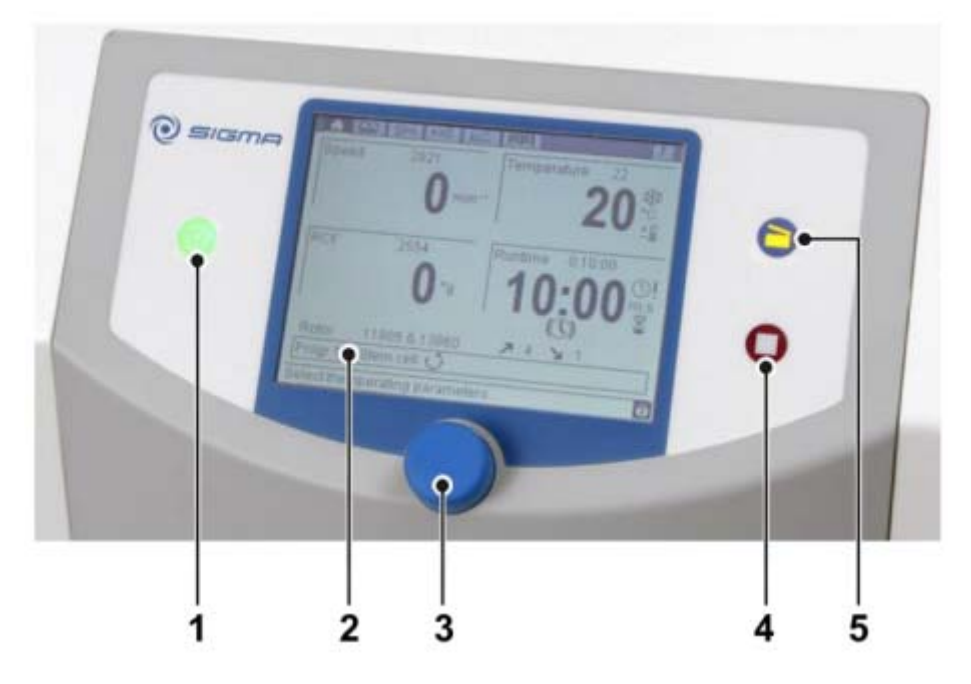

- 1. スタートボタン
- 2. ディスプレイ
- 3. ファンクションノブ
- 4. ストップボタン
- 5. リッドボタン

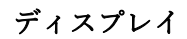

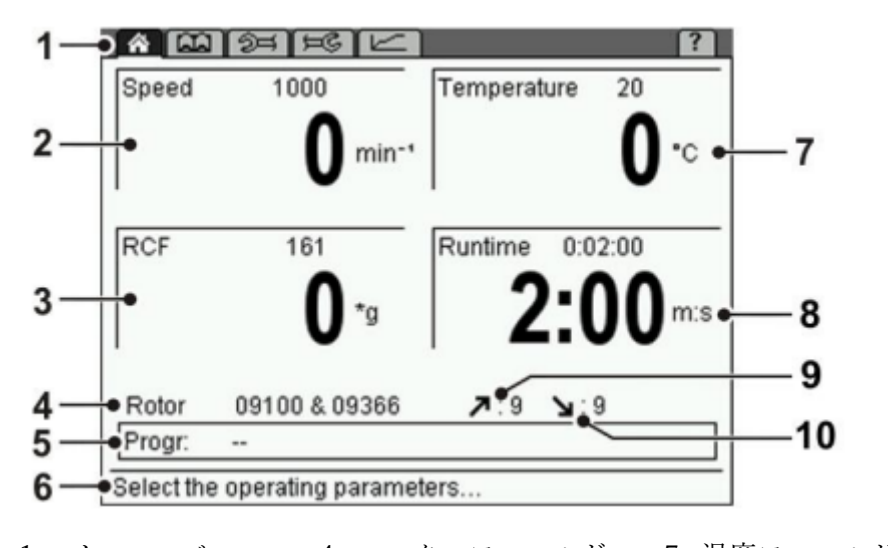

1. メニューバー 4. ローターフィールド 7. 温度フィールド 10. 減速カーブ 2. 速度フィールド 5. プログラムフィールド 8. タイムフィールド 3. RCF フィールド 6. ステータスバー 9. 加速カーブ

## マニュアルモード

遠心操作を開始する 機器の準備が完了すると、スタートキーが点灯します。 スタートキーを押す事で遠心操作が開始されます。

## 遠心操作の中断

遠⼼操作を中断する時はストップキーを押す事で、中断する事が出来ます。

## Quick Stop について

ストップキーを3秒以上長押しする事で、機器は最大減速カーブにて減速します。 Quick stop 実⾏後は新たに遠⼼を実⾏する前にリッドを開ける必要があります。 Ouick stop が実行されると速度フィールドに'Quick Stop'と表示されます。

#### 減速過程の中断について

減速中にスタートキーを押す事で遠⼼が再スタートします。

#### ディスプレイ、データの変更

ʻStandard'メニューが表⽰されている際に

・ファンクションノブを廻す事でフィールドを選択します。選択されたフィールドは反転し ます。

・ファンクションノブを押す事でディスプレイが点滅し、修正モードがアクティブになりま す。

・ファンクションノブを廻す事で選択されたフィールドの値を修正する事が出来ます。

・再度ファンクションノブを押す事で値が確定され、修正モードを終了します。

スタンダードメニュー

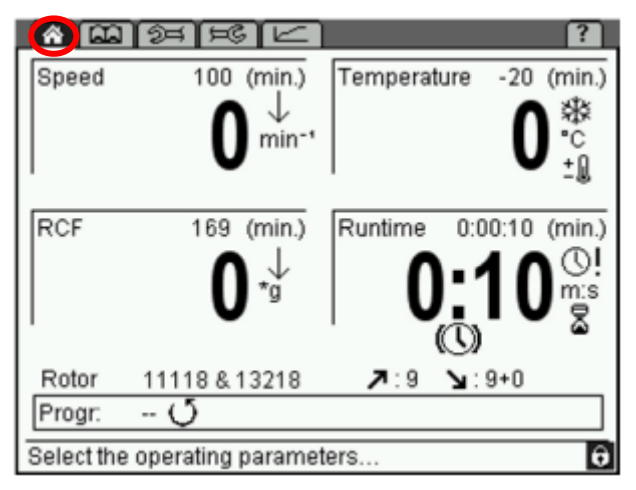

スタンダードメニューは上図メニューバー左上の家のアイコンで示され、遠心開始後数秒 後に表示されます。このメニューでは遠心中のパラメーターの閲覧及び修正が可能です。

変更可能なパラメーターは

Speed/RCF/Temperature/Runtime です。

## ショートラン

機器が動作していない時にスタートボタンを長押しする事で、最大加速度で遠心が実行さ れます。

スタートボタンを離すと最大減速速度にて停止します。

## ローターセレクションリスト

ʻRotor'をフィールドから選択しますと、バケット以外の使⽤可能なローターのリストが表 示されますので、使用されるローターを選択します。

-アングルローターを選択した場合、当該ローターに関する更なる情報が表示されます。 -スイングイアウトローターの場合、使用可能なローター/バケットの組み合わせが表示され ます。選択すると更なる情報が表示されます。

・データにアクセスするにはファンクションノブを押します。

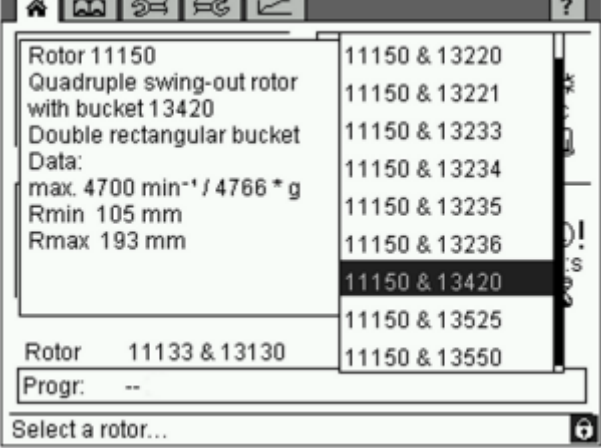

## ローターの⾃動検出

遠心機は使用中のローターを自動的に検出します。

·機器が設定と異なるローターや異なるバケットを検出した場合、自動的に書き替えられま すが、ディスプレイに表示はされません。

・現⾏とは異なるローターやローター/バケットの組み合わせが検出されると、システムが 自動的に最低速度での遠心にて検出を行います。

システムがそれに応じたメッセージを表⽰しますので、それに従います。

・機器がローターを検出できなかった場合、メッセージが表示されますので、使用を禁止し て下さい。

## Progr.:プログラムリスト

ʻStandard'メニューからのこのフィールドでは現在のプログラムが閲覧出来ます。

フィールド選択時にリストが表⽰されます。

ʻRAPID TEMP'のプログラムは削除が出来ません。

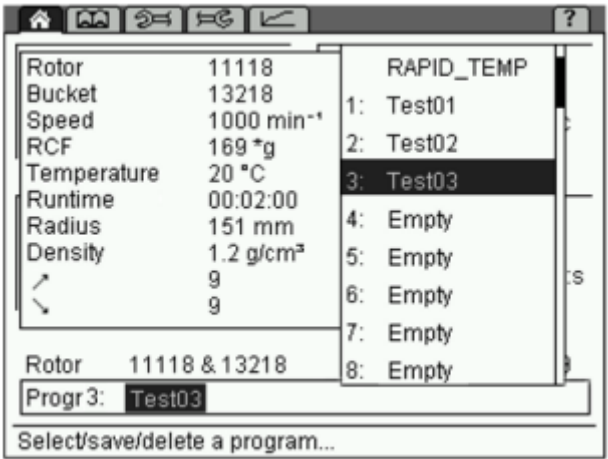

プログラム'RAPID TEMP'について(下図参照)

機器の静⽌状態で予冷、予熱を⾏うと測定結果に影響が⽣じる場合があり、

また機器部品の消耗を加速させます。

これが理由で本機器にはローターを予冷又は予熱する特別なプログラムがあります。 チャンバーはでプリセット値まで速やかに変動します。

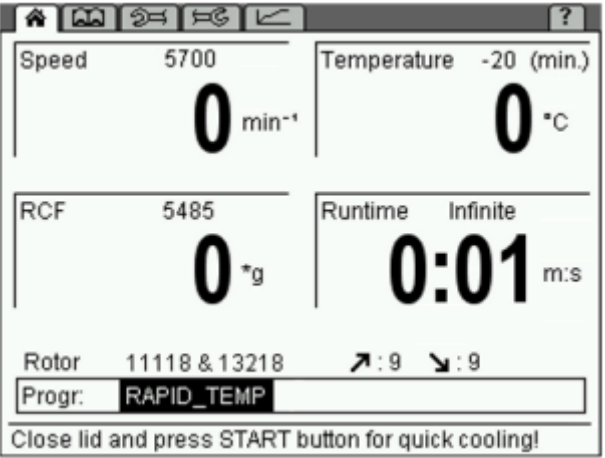

## プログレスインジケーター

プログレスインジケーターは遠心機が稼働中に残時間を素早く確認する為に有用です プログラムフィールドには緑の進捗バーとパーセンテージの値がプログラムフィールドに 表示されます(下図参照)

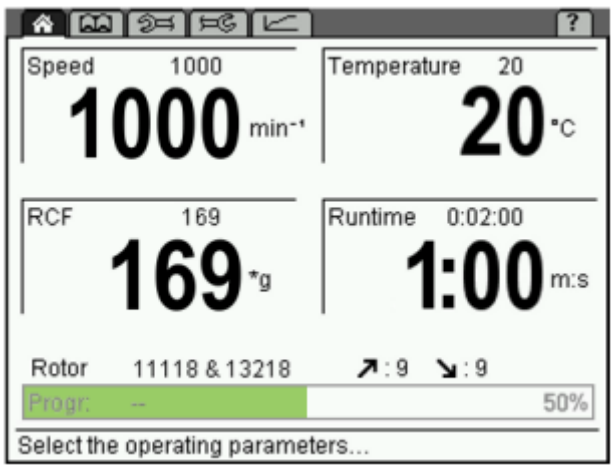

遠心分離操作終了後、プログレスインジケーターが 100%になりましたら

- ・リッド解放
- ・パラメーターの変更
- ・プログラムの呼び出し、保存、消去
- ・新しい遠⼼プログラム開始

が可能となります。

## プロセスライブラリーメニュー

プロセスライブラリーはメニューバー内の本のシンボルから開く事が出来ます(下図参照)。 本項⽬では保存されているプログラムとプロセスが閲覧出来ます。

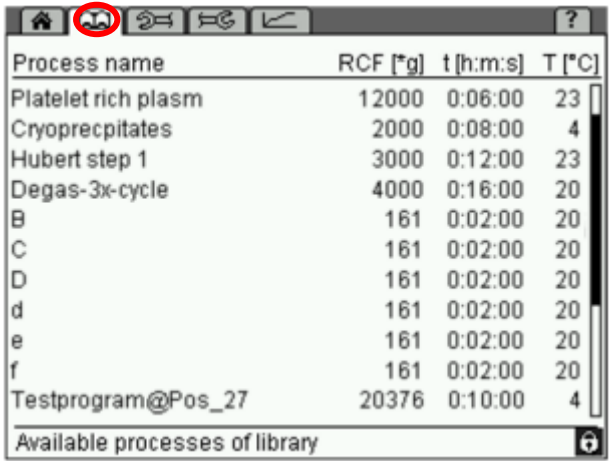

プロセス内には名前、RCF、ランタイム、温度がリストされています。 (RAPID TEMP は例外的にリストがされておりません)

プロセスの呼び出し

プロセスライブラリーからファンクションノブを廻し、任意のプロセスを選択します。 選択するにはファンクションノブを押します。

プロセスの開始

ファンクションノブを廻し任意のプロセスを選択し、スタートボタンを押す事で プロセスの呼び出しと開始がされ、スタンダードメニューに表⽰がされます。

#### パラメーターメニュー

パラメーターメニューはメニューバー内の左向き⼯具のシンボルからアクセス可能です (下図参照)。

遠心の様々なコンディションを特定する為に使用します。

これらのコンディションはプロセスや遠心のコントロールアクセスをモニターする為に使 用します。

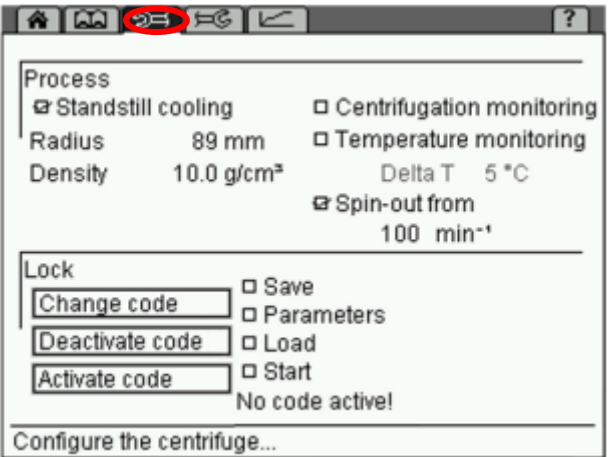

#### 停止状態での予冷

遠心対象物によって遠心時の予冷は異なります。予冷により冷却されたサンプルが 冷却されていない遠⼼機が許容不可な温度レベルまで加熱されるのを防ぎます。 停止予熱がアクティブな場合、電源が入った後予冷が行われた後で遠心が開始されます。 ランタイムフィールドには雪のマークが表⽰されます。リッドは閉じる必要があります。

Radius(半径)

半径はサンプルが受ける RCF(Relative centrifugal force)を決定する値で、通常、最⼤ RCF 値は表⽰されます。この値が主導的に減じた場合、↓が RCF フィールドに表⽰されます。 Density(密度)

この設定はガラス容器使用には大変便利です。液体サンプルの密度が遠心によって 1.2g/cm3 より高くなった場合、ガラス容器の破損を避ける為に、この値は手動的に減じる べきです。

この値が減じられた場合は速度フィールドに↓が表示されます。

値は 1.2〜10.0g/cm3 が可能です。

遠心モニタリング

遠心モニタリング希望は遠心操作中のスピードとランタイムを継続的なモニタリングを行 う事が可能です。クリックする事で機能が発動します。

本機能はコントロールユニット内で参照されている値と実際の速度の比較を行います。

毎回、適したメッセージが表示されます(下図参照)。

遠心を中断した場合、ランタイムは早期終了と見做されます。

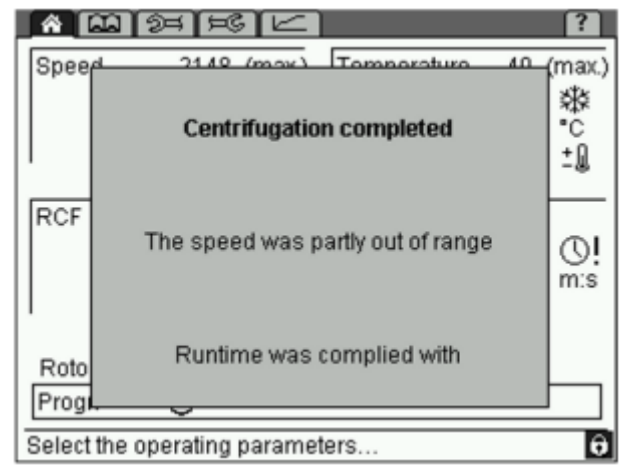

温度モニタリング

コントロールシステムは温度モニタリング機能も備えています。

設定値と実測温度のズレが生じると遠心機が停止し、エラーメッセージが表示されます。 温度モニタリングをアクティブにするにはクリックを⾏います。

ʻDelta T'制限値を 1℃/1F のステップで調整し、設定を確認します。

#### Spin-out from…

この機能がアクティブな場合、実際の速度が設定された速度より下回っている場合にブレ ーキは無効となります。結果ローターはブレーキレスとなり、スピンアウトします。

この機能がアクティブである場合、減速カーブの横に+0 と表示されます。

## セットアップメニュー

パラメーターメニューはメニューバー内の右向き⼯具のシンボルからアクセス可能です 遠心機のコントロールシステムの基本的な設定を行う際に使用します(下図参照)。

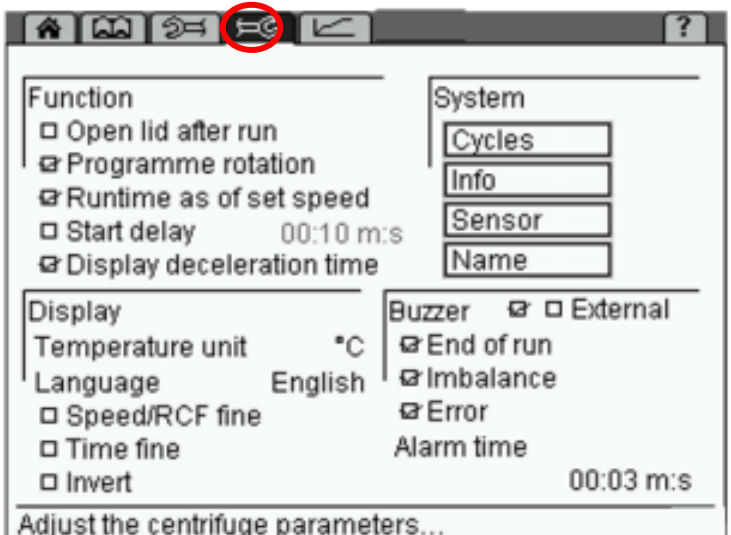

## 機能

l

Open lid after run

ローターが停⽌した後に⾃動的にリッドが解放されます。

Program rotation

自動的にプログラムローテーションを行います。

Runtime as of set speed

この機能がアクティブな場合、設定速度までランタイムが測定されません。

スタンダードメニューの時計状のシンボルがランタイムフィールドに表⽰されます。

Start delay

この機能がアクティブな場合、遠心機はプリセット時間が経過後、動作を開始します。

ランタイムフィールドに砂時計状のシンボルが表⽰されます。

Display deceleration time

この機能がアクティブな場合、減速プロセス中、後に減速時間がランタイムの代わりに表示 されます。Time Display 下に時計状のシンボルが表⽰されます。

減速プロセス中はシンボルが点滅します。減速が完了するとシンボルが表⽰されたままに なります。

#### 遠心機の使用

#### システム

## **Cycles**

このフィールドでは使用するローター、バケットのサイクル数、ランタイムが示されます。

## Info

使用している遠心機のソフトウェアバージョンが示されます。

#### Sensor

センサーモードはサービス専用モードです

#### Buzzer

本機能では下記にブザーでお知らせするかを選択できます。

- ・遠⼼終了時
- ・バランス不均衡痔
- ・エラー発⽣時

#### プログラムモード

プログラムは遠⼼機実⾏に必要な全てのデータを含んでおります。

特定の遠心結果は同一の条件下で繰り返す事が出来ます。

プログラムは遠心機が停止している時に呼び出し、実行、編集、消去が出来ます。

最大 60 のプログラムが 1-60 の番号で保存が可能ですが、RAPID TEMP プログラムはそ の中に含まれておりません(消去も出来ません)。

ʻ--ʻは値を⽰していますが、設定されていない状態を⽰しております。

プログラムは不正な使用、修正、削除から保護されます。

保存済プログラムはライブラリーメニューから確認可能です。

#### プログラムの保存

- ・プログラムに⼊⼒するパラメーターを⼊⼒します。
- ·スタンダードメニューから'Prog'を選択するとプログラムリストが表示されます。
- ・プログラムリストから保存ロケーションを選択します。
- ・任意の名前でプログラムを保存します。文字と記号はテキストフィールドから選択しま す。

-⽂字をファンクションノブを廻して選択し、押します。記号も同様です。

-←を押すと最後の⽂字が削除されます。

·プログラム名の入力が終わりましたら'OK'を選択する事で保存され、スタンダードメニ ューに表⽰がされます。

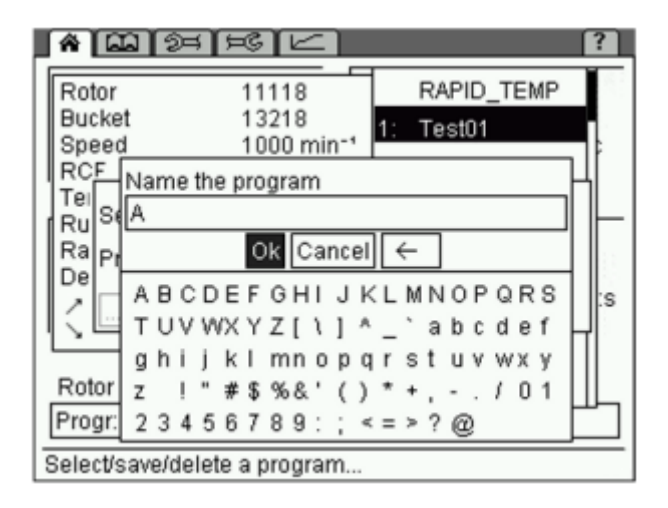

## プログラムの呼び出し

スタンダードメニューから'Prog'を選択するとプログラムリストが表示されます。

リストから任意のプログラムを選択し、ファンクションノブを押します。

⼜は

プロセスライブラリーを開き、任意のプログラムを呼び出し、ファンクションノブを押しま す。

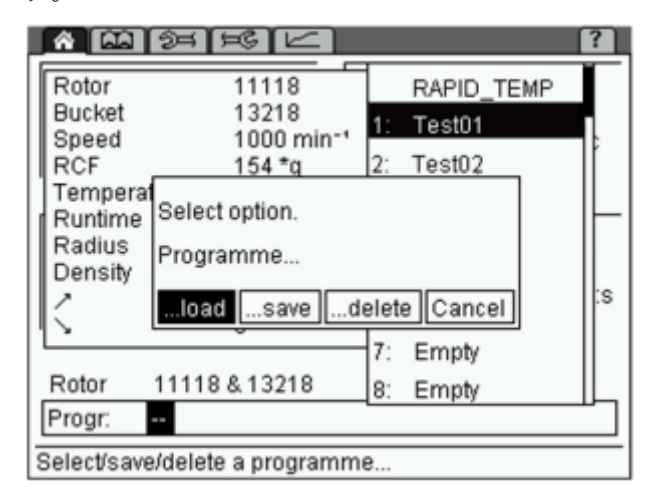

## プログラムの実⾏

スタンダードメニューから'Prog'を選択するとプログラムリストが表示されます。

任意のプログラムを選択し、ファンクションノブを押した後にスタートボタンを押します。 又は

プロセスライブラリーを開き、任意のプログラムを呼び出し、スタートボタンを押します。

## プログラムの消去

スタンダードメニューから'Prog'を選択するとプログラムリストが表⽰されます。 消去するプログラムを選択し、Select option から'delete'を選択しますとプログラムは消去 され、スタンダードメニューが表示されます。

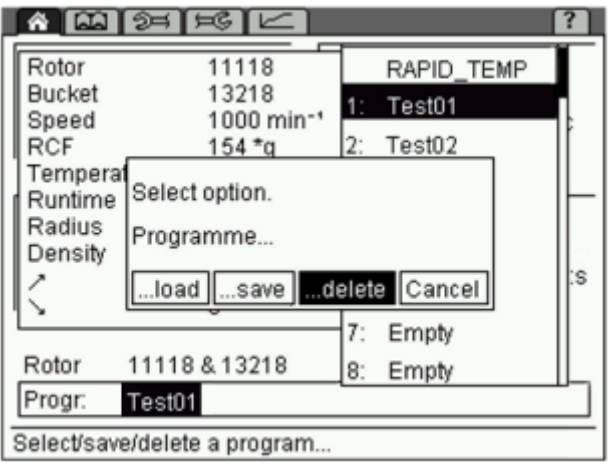

## ⾃動プログラムローテーション

**──**<br>自動プログラムローテーション機能に拠って複数のプログラムが連鎖的に実行されます。

Set up menu からʻProgramme rotation'をアクティブにします。

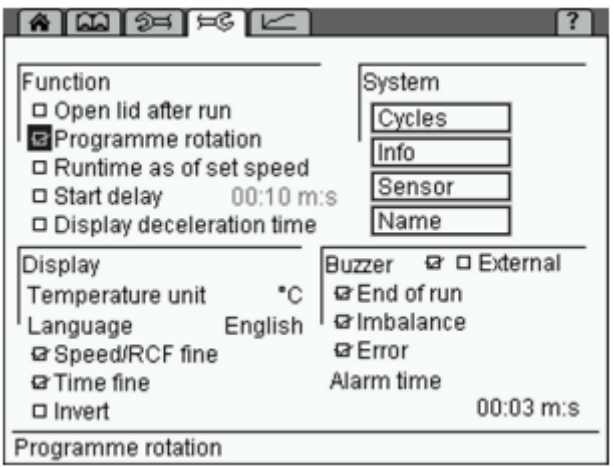